## **Minimum System Requirement**

- IBM® or 100% PC compatible with Pentium® III 650MHz or AMD Athlon 650MHz class  $\bullet$  . processor or higher
- One available AGP3.0 compliant slot or better
- Operating Systems Win® 98/98SE / Win® 2000 / Win® ME / Win® XP
- 64MB system memory
- 50MB of available disk space for full installation
- CD-ROM or DVD-ROM drive

# **Table of Contents**

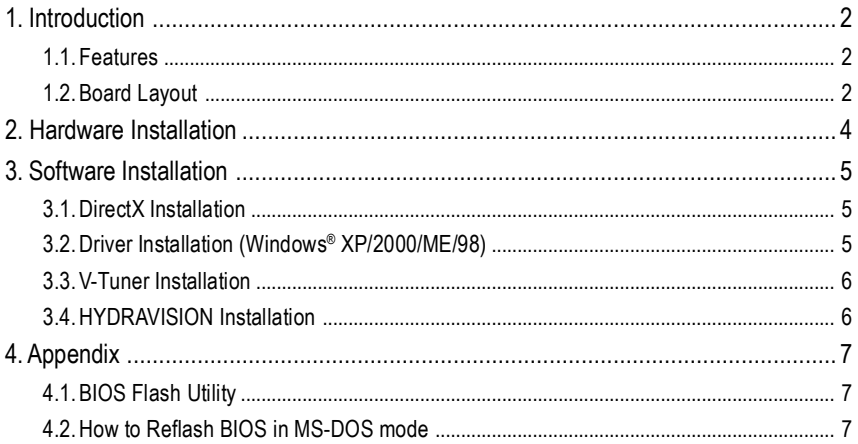

# **1. Introduction**

#### **1.1. Features**

- Powered by ATi RADEON 9250 Graphics Processing Unit (GPU)
- Supports the new AGP 8X and latest DirectX 8.1
- Integrated with 128MB DDR memory
- Supports video capture for video editing (VIVO)(For GV-R925128VH only) Supports TV-Out
- Supports DVI-I (For GV-R925128D/GV-R925128VH only) and D-Sub connectors
- Dual display supports with HYDRAVISION

#### **1.2. Board Layout**

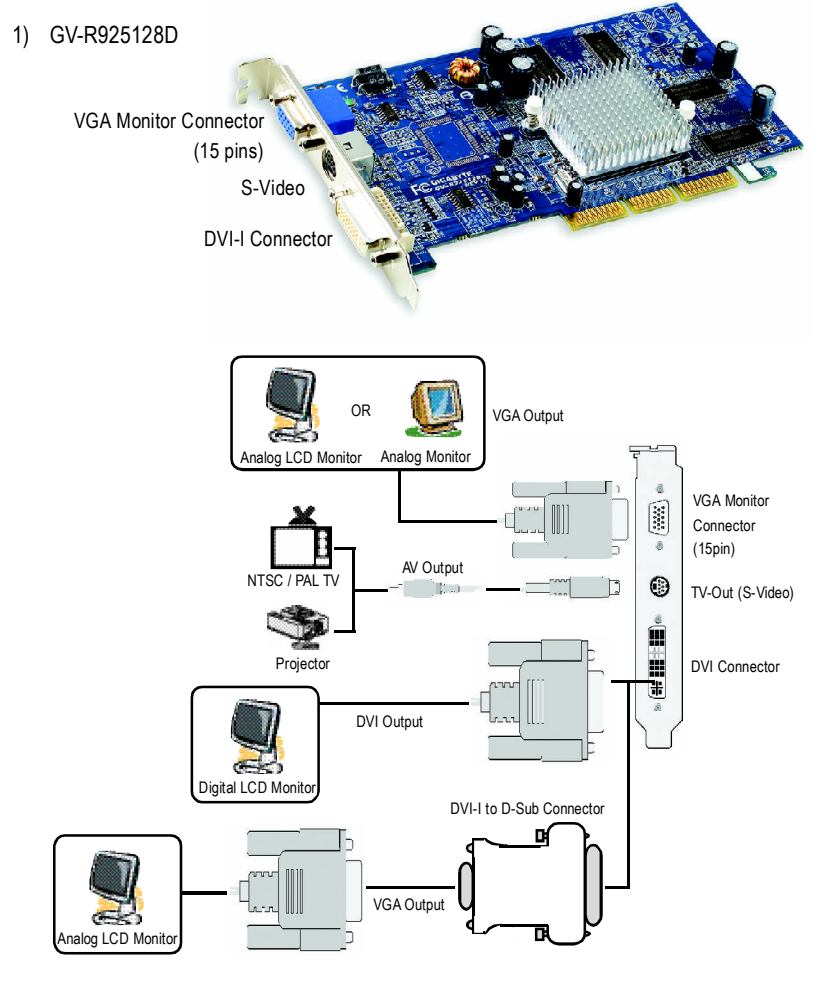

#### 2) GV-R925128VH

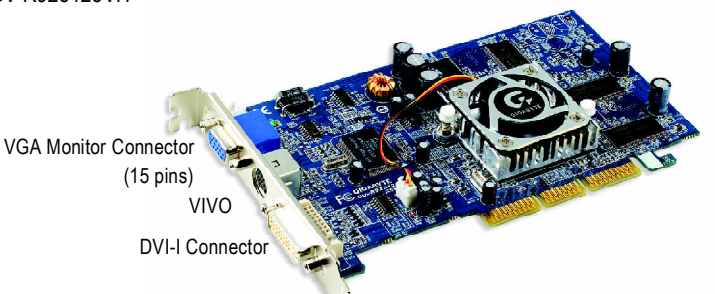

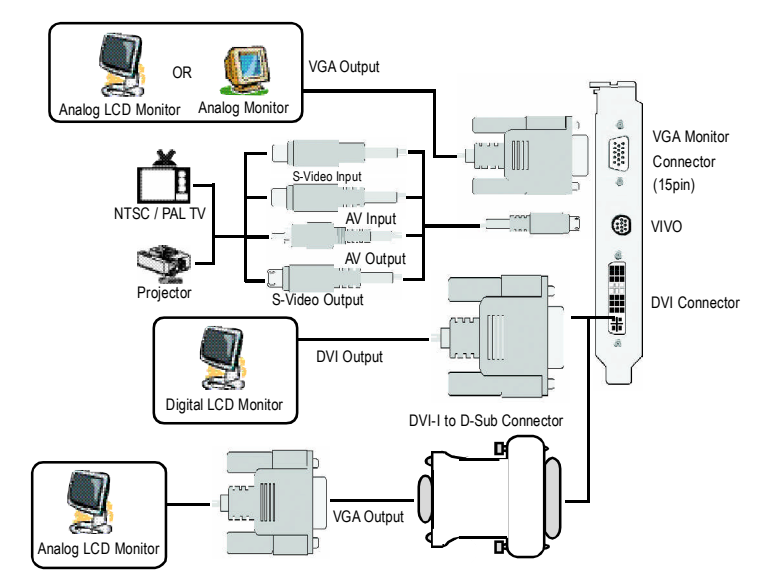

**English**

#### 3) GV-R925128T/GV-R92564T

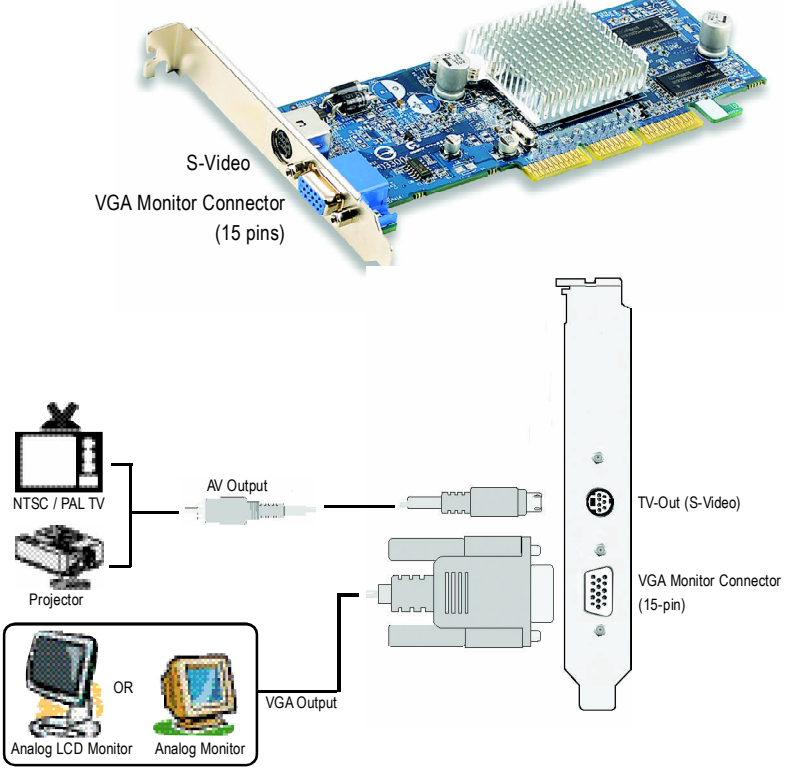

## **2. Hardware Installation**

Installing your graphics card.

Now that you have prepared your computer, you are ready to install your graphics card.

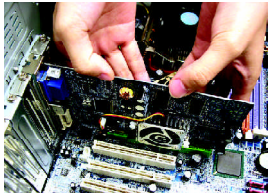

1. Locate the AGP slot. If necessary, remove the metal cover from this slot;  $\equiv$  then align your

graphics card with the AGP slot, and press it in firmly until the card is fully seated.

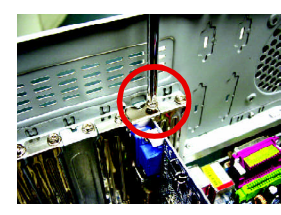

2. Replace the screw to fasten the card in place, and replace the computer cover.

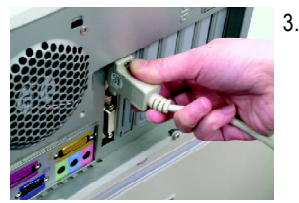

3. Plug the display cable into your card; then turn on the computer and monitor.

# **3. Software Installation**

### **3.1. DirectX Installation**

Install Microsoft DirectX to enable 3D hardware acceleration support for Windows® 98/ 98SE / Windows® 2000/ Windows® ME or Windows® XP to achieve better 3D performence.

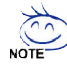

Note: For software MPEG support in Windows® 98/ 98SE/ Windows® 2000/ Windows® ME or Windows ® XP, you must install DirectX first.

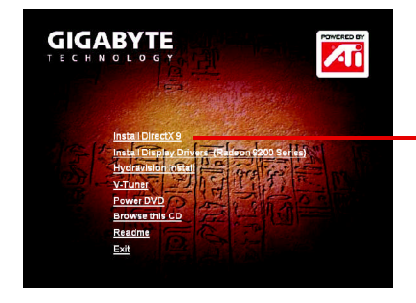

When the Autorun window appears, click **Install DirectX**.

## **3.2. Driver Installation (Windows ® XP/2000/ME/98)**

Insert the driver CD disk into your CD-ROM, and then you can see the AUTORUN window. If it does not show up, please run "D:\setup.exe". (We assume that your CD-ROM drive letter to be D:).

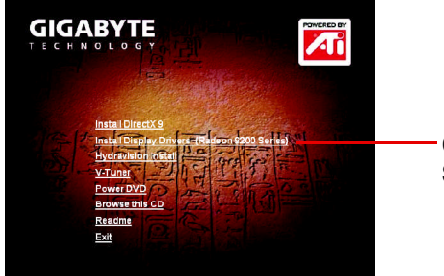

Click **Install Display Drivers (Radeon 9200 Series).**

### **3.3. V-Tuner Installation**

**GV-R925128D/GV-R925128T/GV-R92564T: V-Tuner** monitors the working frequency of the graphic engine and video memory (Core Clock and Memory Clock).

**GV-R925128VH:V-Tuner** supports monitoring of the temperature, cooling fan speed and voltage of the graphics chip and monitors the working frequency of the graphic engine and video memory (Core Clock and Memory Clock).

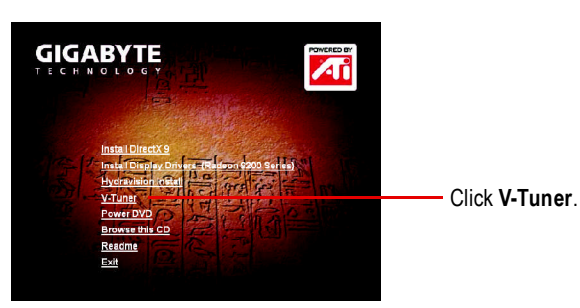

GV-R925128D/GV-R925128T/GV-R92564T: GV-R925128VH:

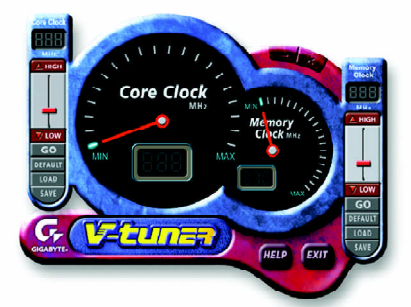

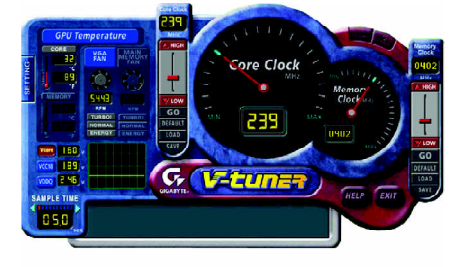

## **3.4. HYDRAVISION Installation**

HYDRAVISION and the Desktop Manager are activated whenever Windows® starts. Installing HYDRAVISION adds menu options to the ATI Icon.

Click on the ATI icon to access the application's features and help, or to unload the HYDRAVISION Desktop Manager.

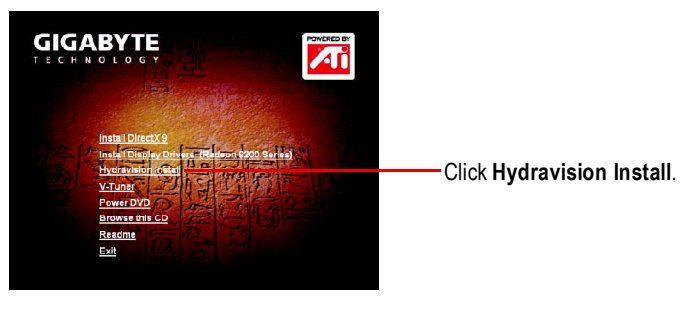

# **4. Appendix**

## **4.1. BIOS Flash Utility**

1. Please download the newest BIOS Zip file for your graphics card from GIGABYTE website. The file includes a MS-DOS-based BIOS flash utility. Or contact your local dealer for the file.

## **4.2. How to Reflash BIOS in MS-DOS mode**

- 1. Extract the downloaded Zip file to your hard disk (ex: drive C) or floppy disk. This procedure assumes drive C.
- 2. Restart the computer in MS-DOS mode by choosing "Restart in MS-DOS mode" in the Shut Down Windows dialog box.(This option is only available with Windows 98/98SE. For Windows 2000/ME/XP, you need a startup disk to restart the computer in MS-DOS mode.)
- 3. Change the command prompt to C:\>.
- 4. Begin to flash BIOS by typing **atiflash -p 0 filename** (ex:r955128d.f1) at the C:\> prompt and press **Enter**. (atiflash is the name of the flash utility).
- 5. Restart your PC when it's done.